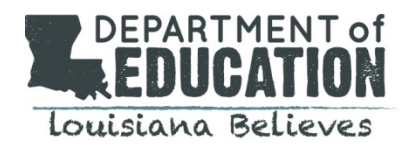

User accounts may occasionally require reset in order for an employee to gain access to the system. In order to reset a user account, use the screen shot and steps below.

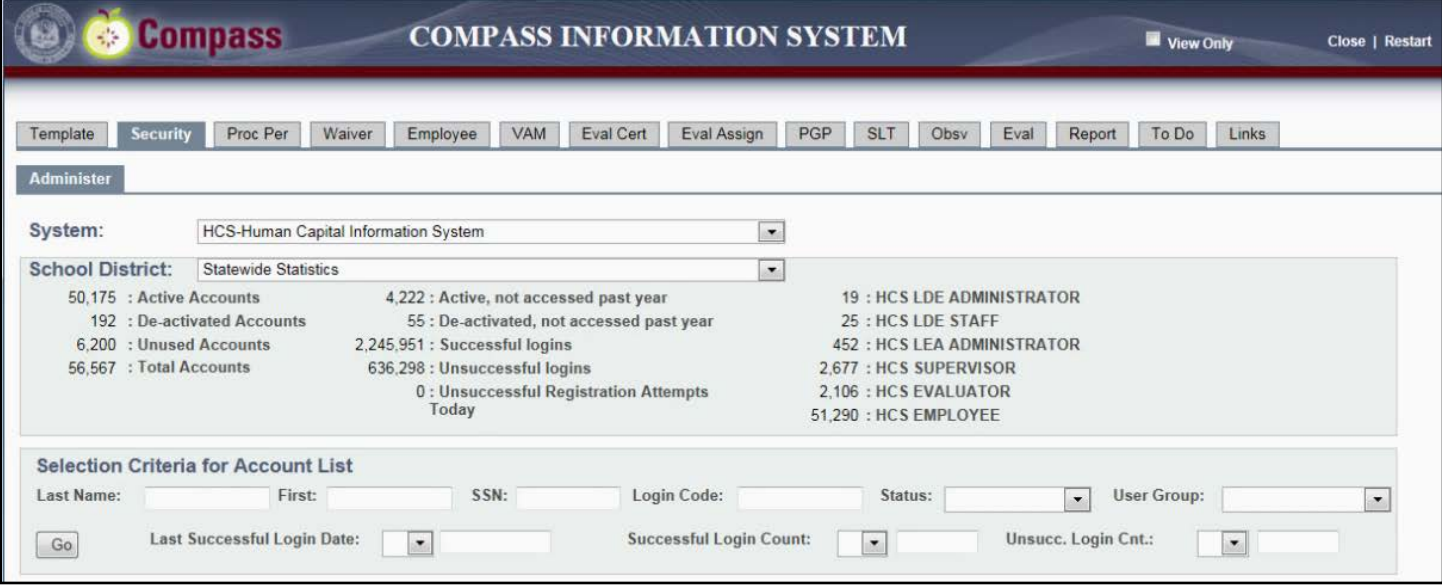

- 1. After logging in, select the Security Tab
- 2. To find an account, search for the user using demographic information (e.g., last name, first name, social security number).
- 3. Select Go to generate a list of accounts that match the criteria.
	- a. If the account is active, there will be an 'A' under the Status column indicating the user has registered that account.
	- b. If the account has been deactivated, there will be a 'D' under the status column.
	- c. The option to reset that account on the right-hand side of the table.
- 4. Select Reset to reset the user's account
- 5. Instruct the user to complete the registration process, as if for the first time